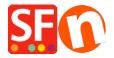

<u>Kennisbank</u> > <u>Design</u> > <u>Selecting a new website theme or switching to a new template</u>

## Selecting a new website theme or switching to a new template

Elenor A. - 2021-09-06 - Design

Before changing to a newer theme, we recommend to always save a backup copy of your shop first in case you need to undo things or move a step back. To Save a backup copy of your shop, open your shop in ShopFactory and then click File -> Save AS -> enter shopname\_<date> and then save. Save the backup copy of your shop to a safe place either to an external storage device or thumb drive.

- Open your shop in ShopFactory
- Click Designer -> Select website theme
- You can select your preferred template such as HOM-AA

Important: At the lower right corner, untick "Include Sample Data"

- Click SELECT button

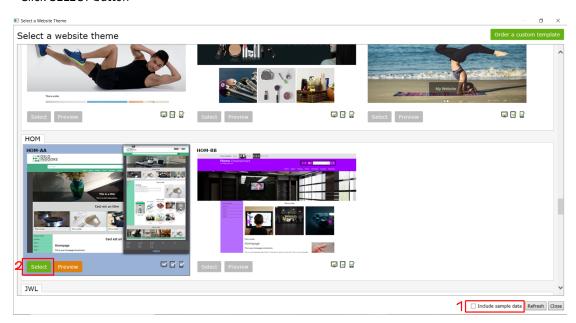

- SFEditor prompt message appears, click Yes

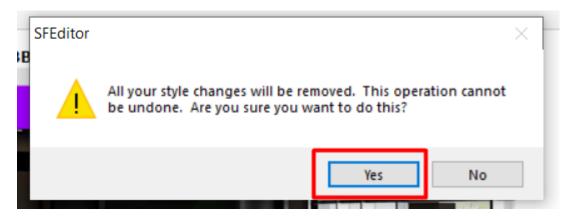

- Your old template will now be replaced with the V14 SFX theme

## 1. Change Design Image

- Click Designer -> Customize Design
- Click over the header part -> Design Image 1 -> Add image

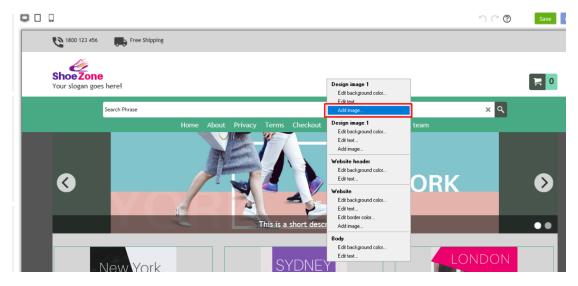

- Click Image icon

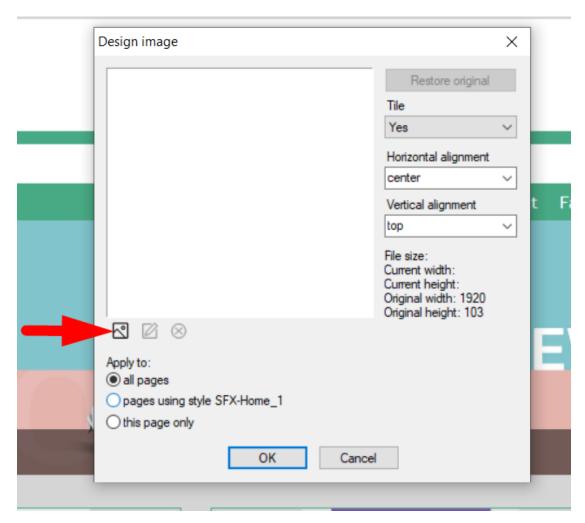

- Select the image that you want to use, click Open

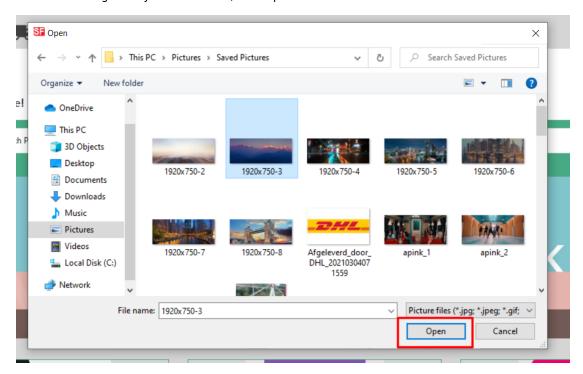

- You have the option to apply it to the following:
  - all pages

- pages using SFX-Home\_1
- this page only

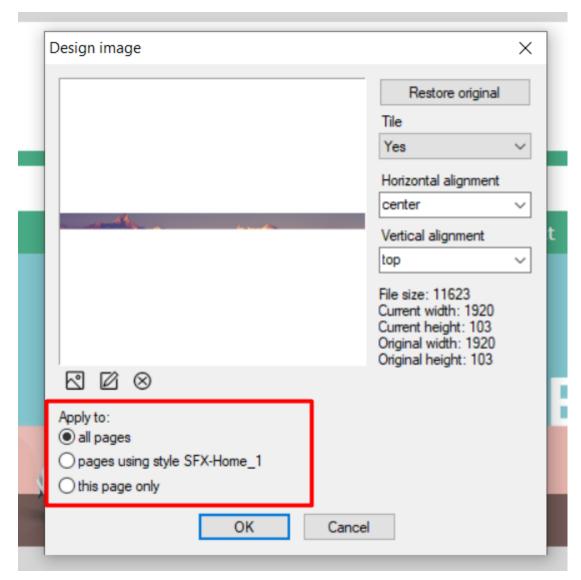

- Click OK

## 2. Change background color

- Click Designer -> Customize Design
- Website -> Edit background color

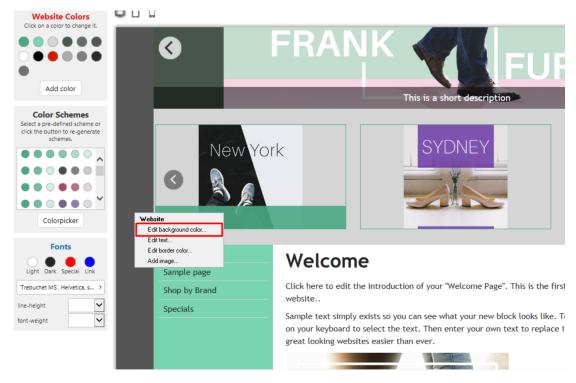

- Choose your preferred color from the color palette

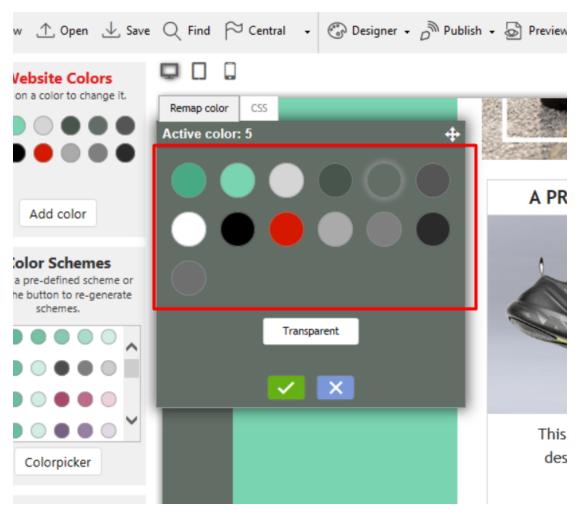

- Click Green checkmark icon

## 3. Price text adjustment

- Click Designer -> Customize Design
- Hover your mouse to the product price -> Edit text

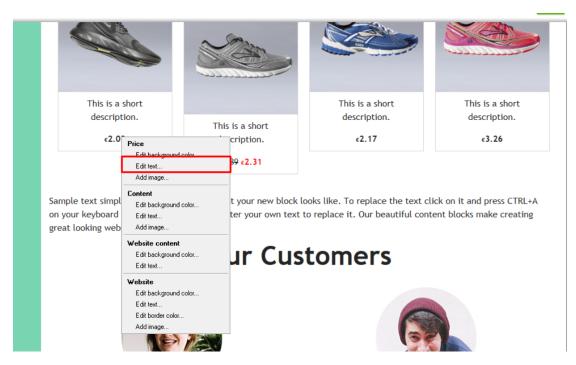

- You can enter the value on the box or drag it until it matches to your preferred value

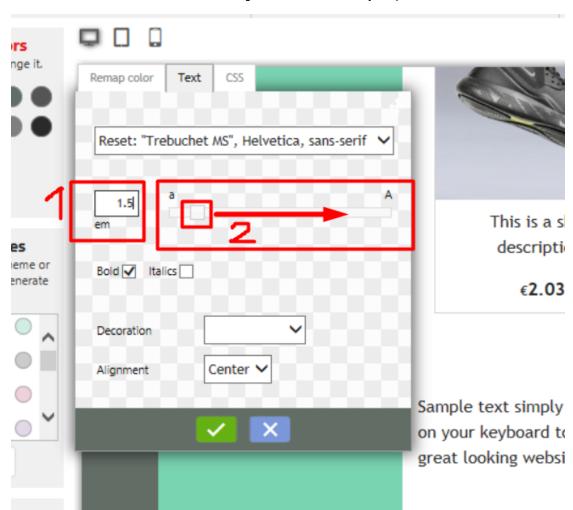

- Click Green checkmark icon